# **How do I make a credit card payment using Westpac One® online banking?**

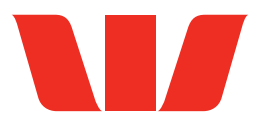

It's easy to pay your credit card using Westpac One online banking. This guide provides two options.

# **How to transfer a payment.**

To pay your monthly credit card bill or transfer funds into the account:

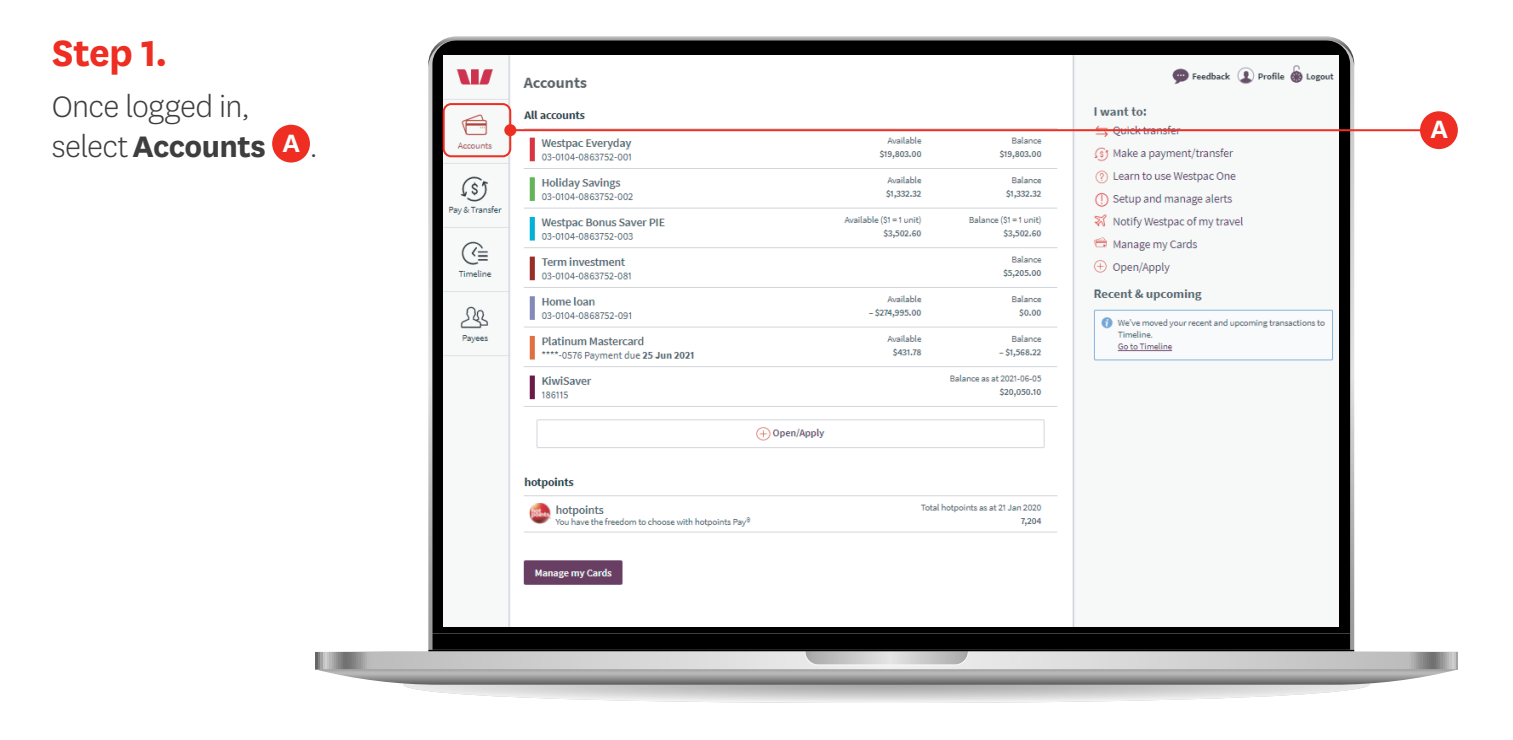

#### **Step 2.**

Click on the credit card you want to pay **A** .

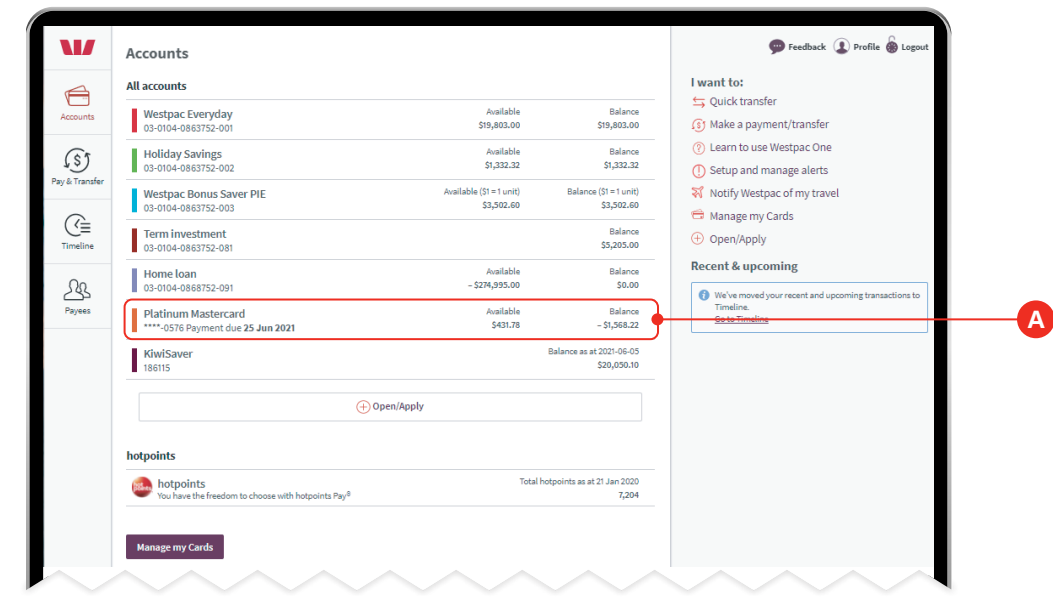

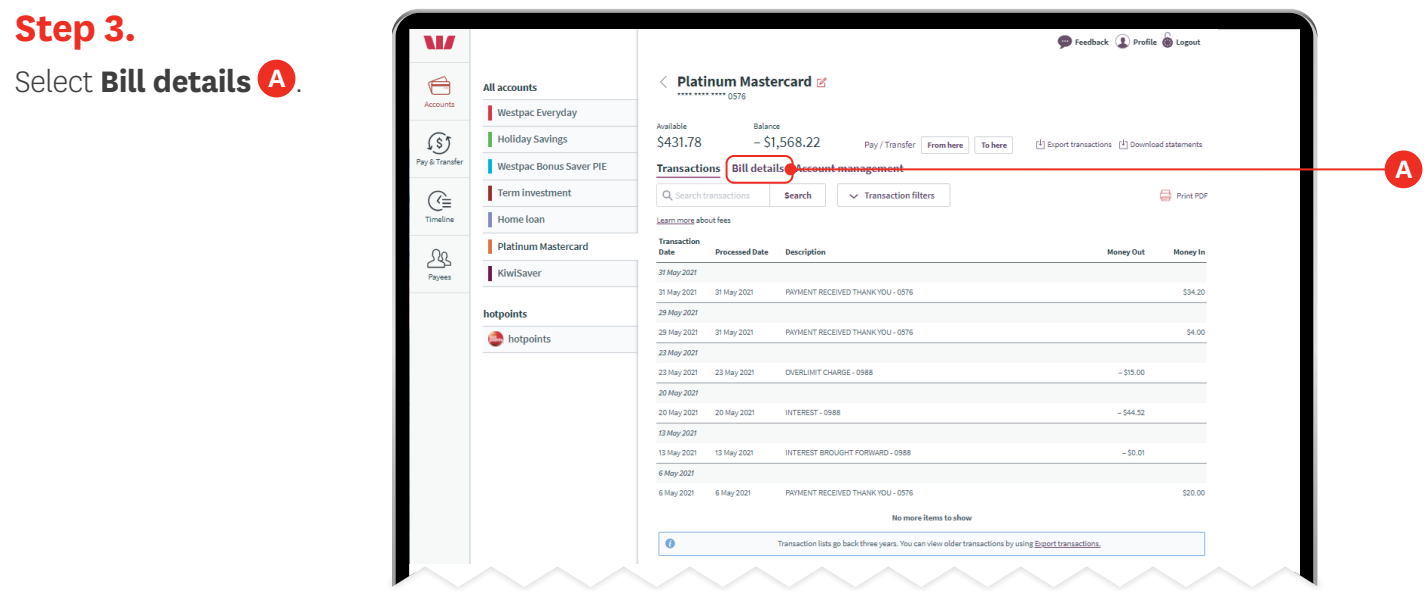

**Step 4.** Click **Pay this bill A** .

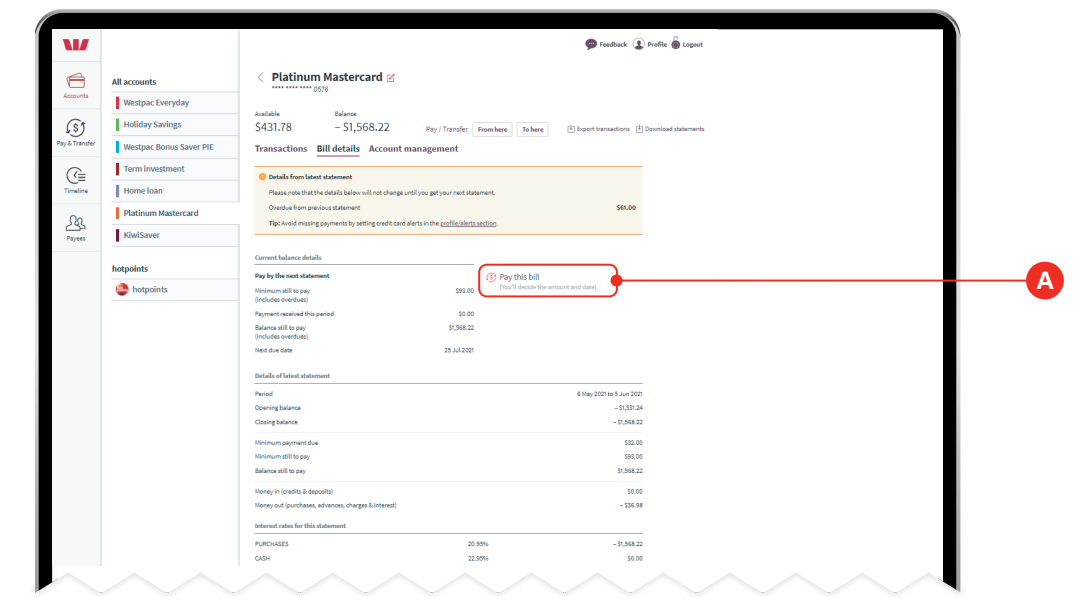

#### **Step 5.**

Select the account you want to pay **From A** . Choose account **B** .

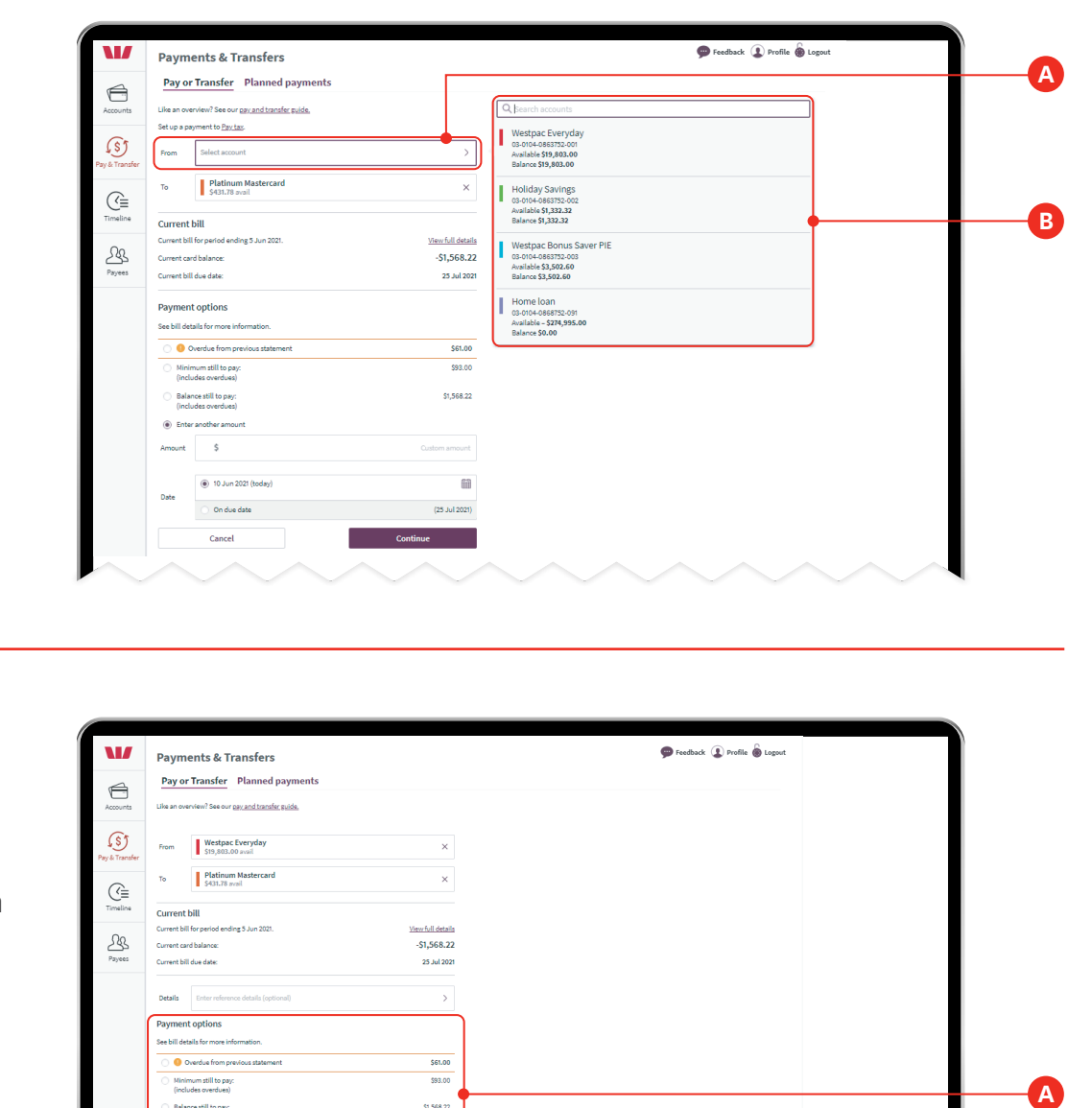

## **Step 6.**

Under **Payment options**, select the amount you want to pay **A** : **Overdue from previous statement**, **Minimum still to pay**, **Balance still to pay** or a custom amount (options only show if applicable).

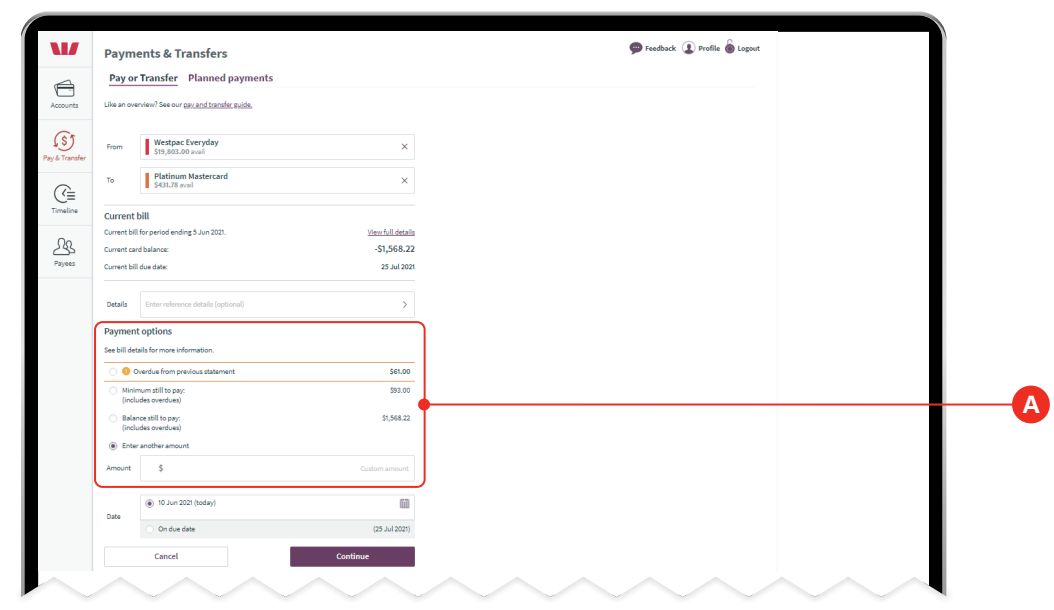

## **Step 7.**

Choose the **Date A** when you want the transfer to be made. The date will default to the current date. To pay on a different date, select your preferred date on the calendar.

You are also given the option to pay on the indicated due date.

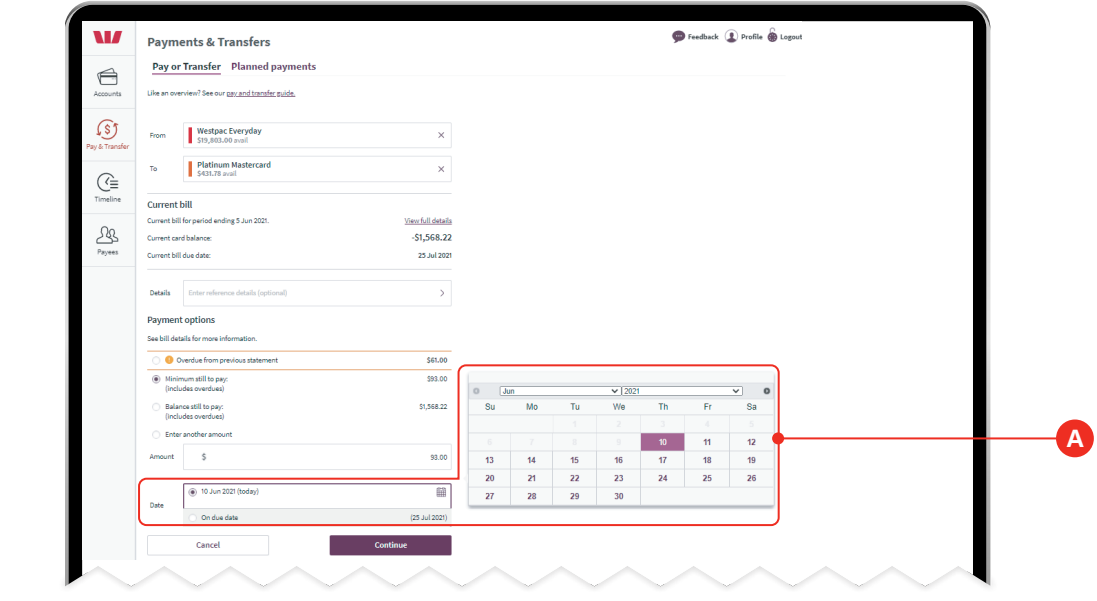

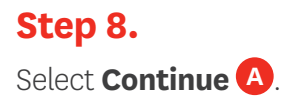

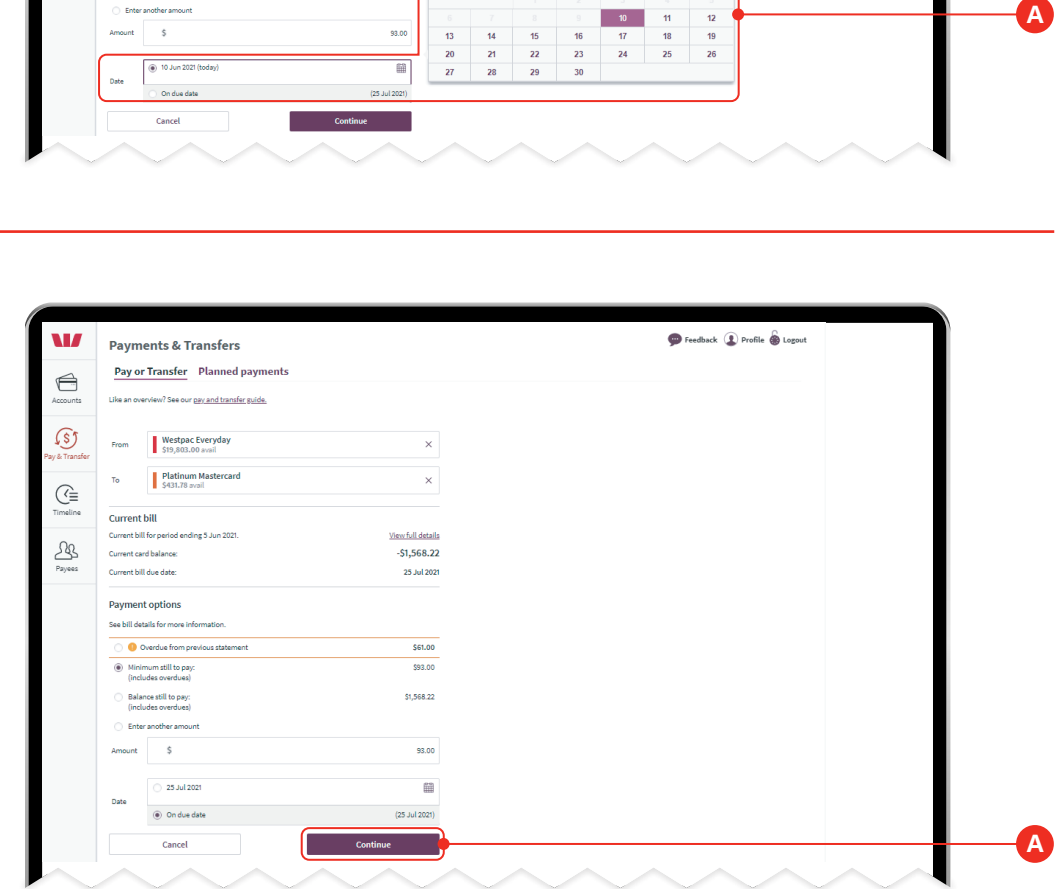

# **Step 9.**

Review your transfer, confirming the details are correct and then click **Confirm transfer A** .

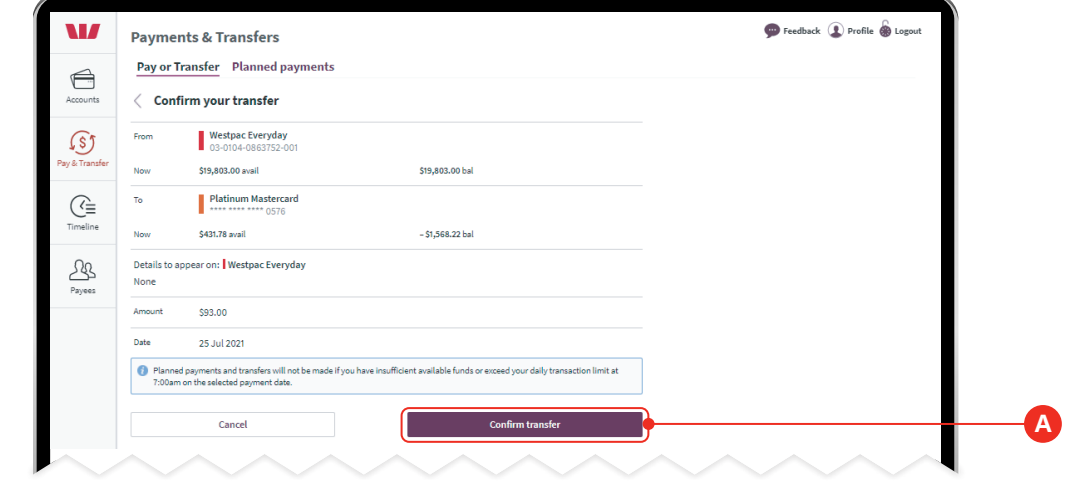

#### **Step 10.**

Check the transfer is confirmed **A** .

If you want to make another transfer or payment, click **Make another payment B** .

If you want to return to the accounts screen, click **Accounts C** .

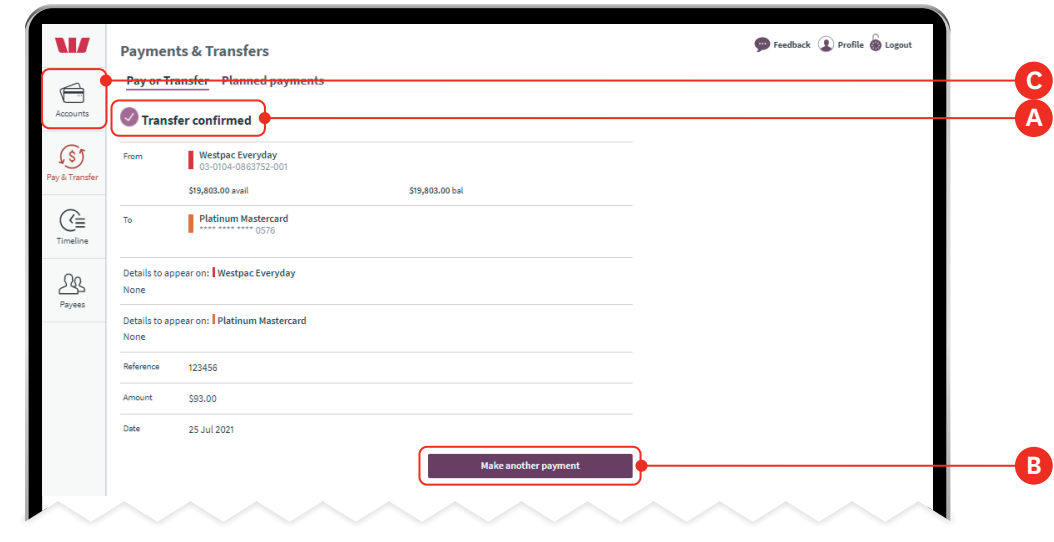

# **How to make a one-off or automatic payment.**

A one-off payment can be used to pay credit cards not loaded on your Westpac One® account. An automatic payment can be used to make recurring fixed amount payments to credit cards.

#### **Information you'll need:**

- Our transfer account name: Westpac Mastercard Payments
- Our card payments account number: 03-0990-0998907-82
- The 16 digit credit card number
- The cardholder's surname and initials.

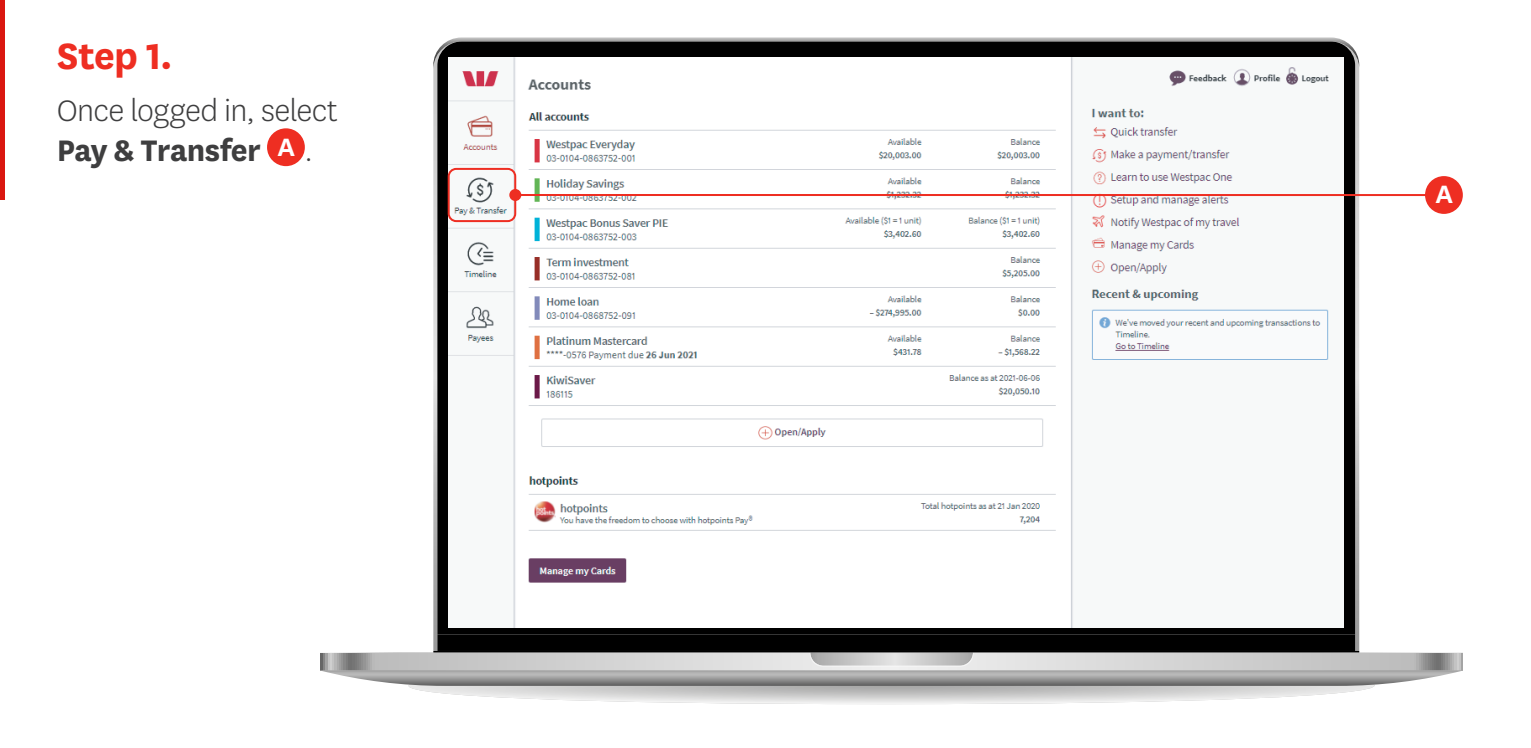

#### **Step 2.**

Select the account you wish to pay **From A** . Choose account **B** .

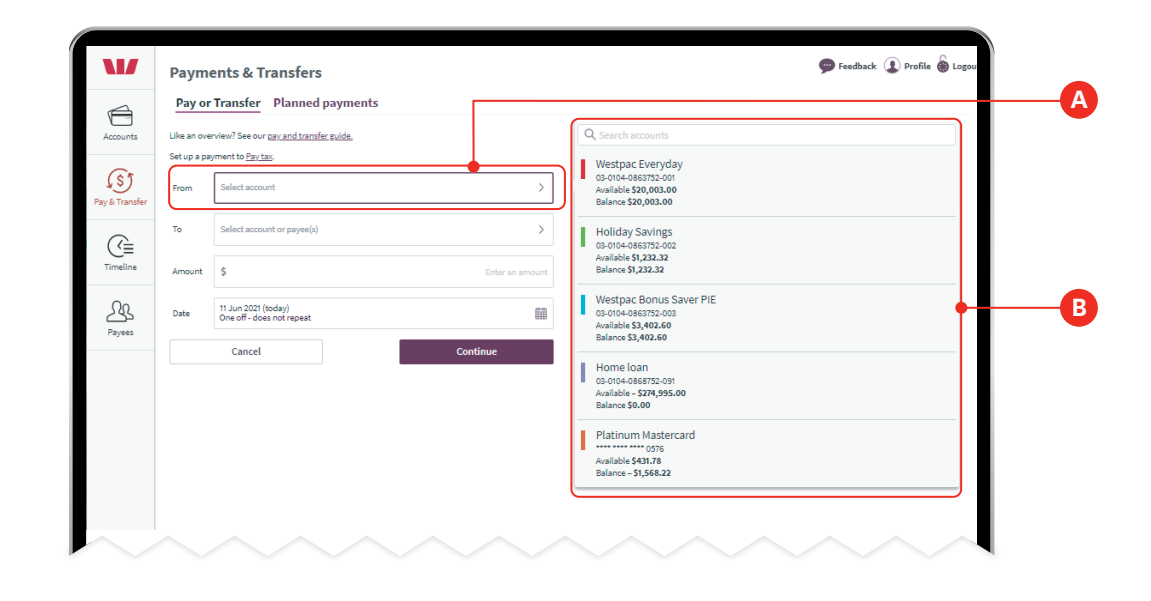

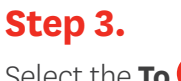

Select the **To A** field. Then select **New or overseas B** .

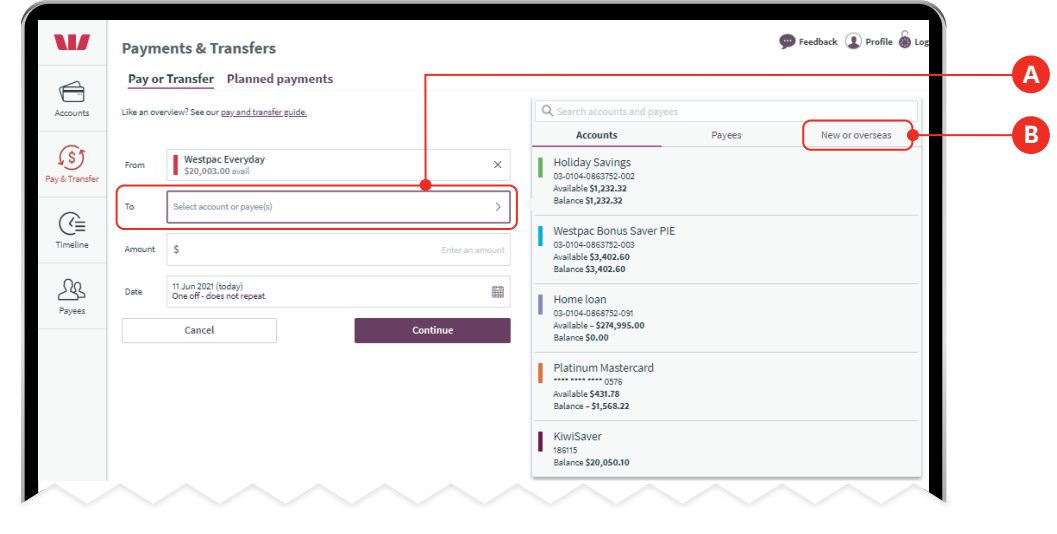

#### **Step 4.**

Begin typing **Westpac Mastercard Payments** in the **Their name** search field **A** .

Select **Show matching payees B** and select the payee from the dropdown list.

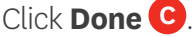

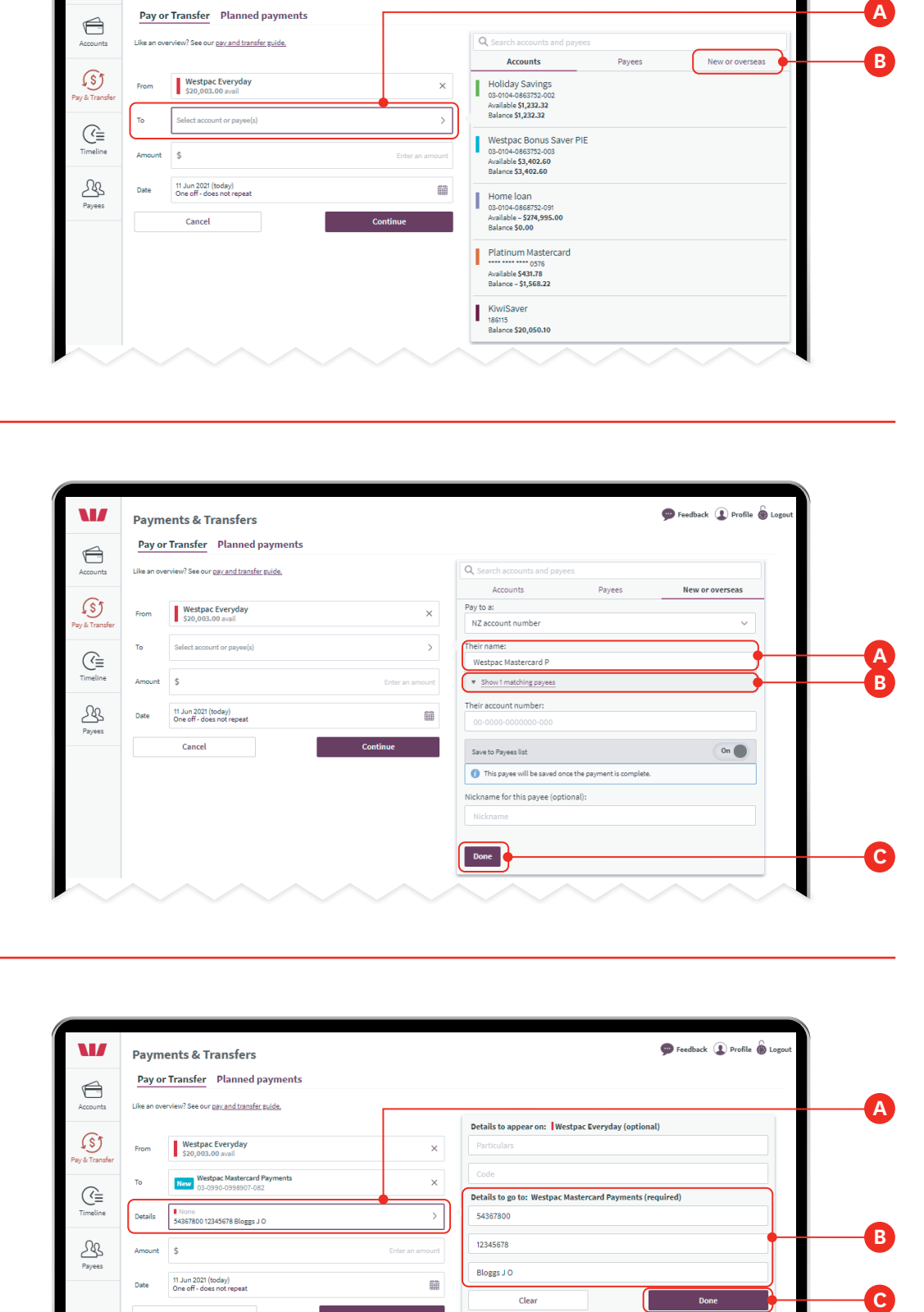

#### **Step 5.**

Select the **Details A** field. Enter the reference details under **Details to go to: Westpac Mastercard Payments (required) B**

- Particulars: First eight digits of the card number
- –Code: Last eight digits of the card number

– Reference: Cardholders surname and initials.

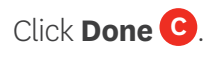

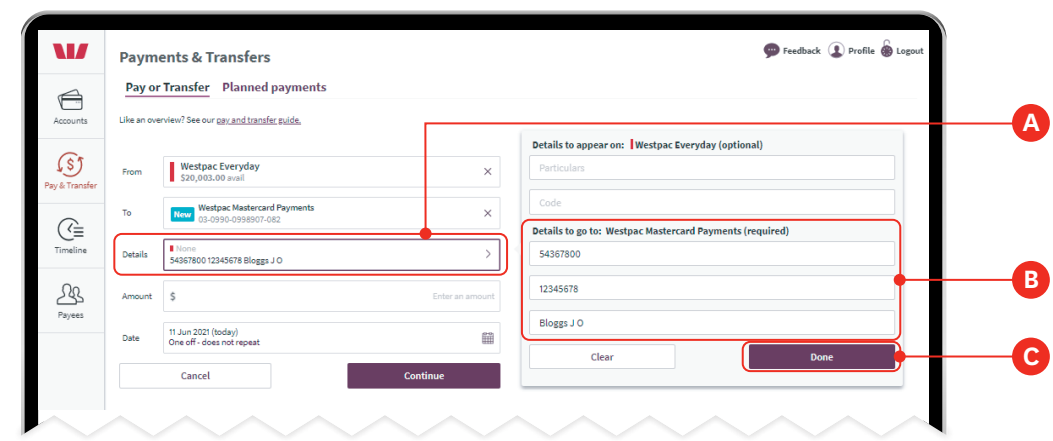

#### **Step 6.**

Select **Amount A** . Add the amount for the transaction.

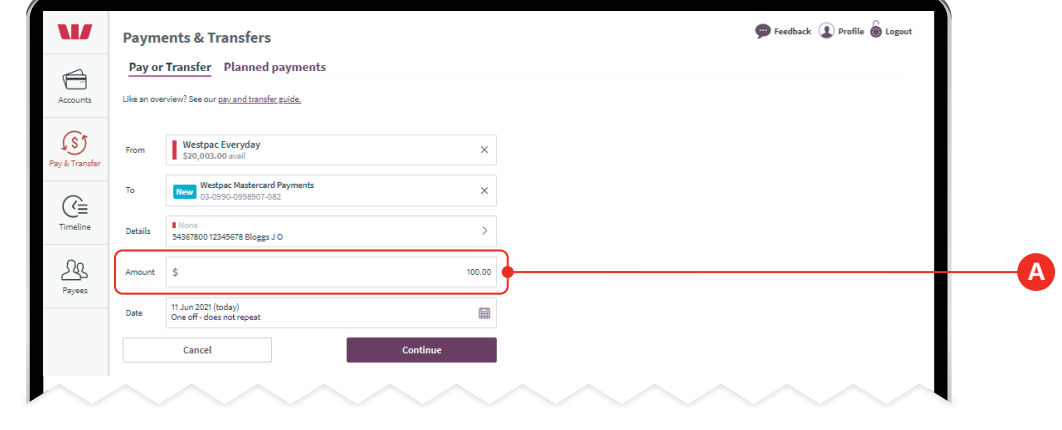

## **Step 7.**

Select the date for when you want the payment to be made by selecting the **Date** field **A** . The date will default to the current date. To pay on a different date, select your preferred date on the calendar.

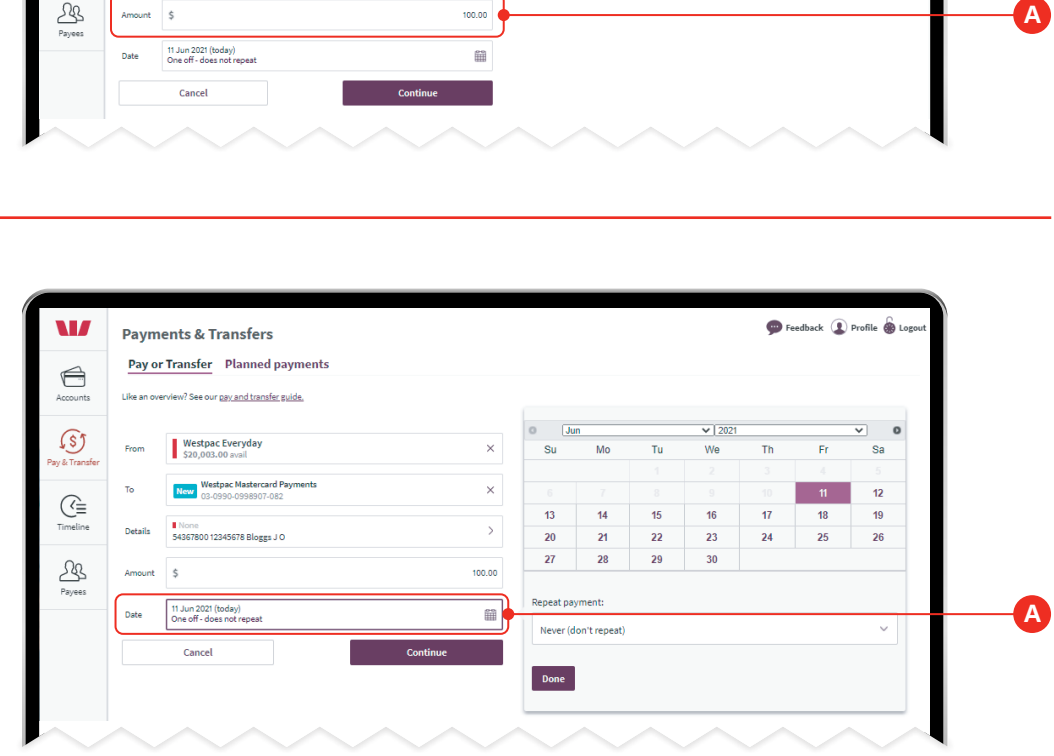

#### **Step 8.**

To make the payment an automatic payment, in the **Repeat payment A** field select the payment frequency **B** .

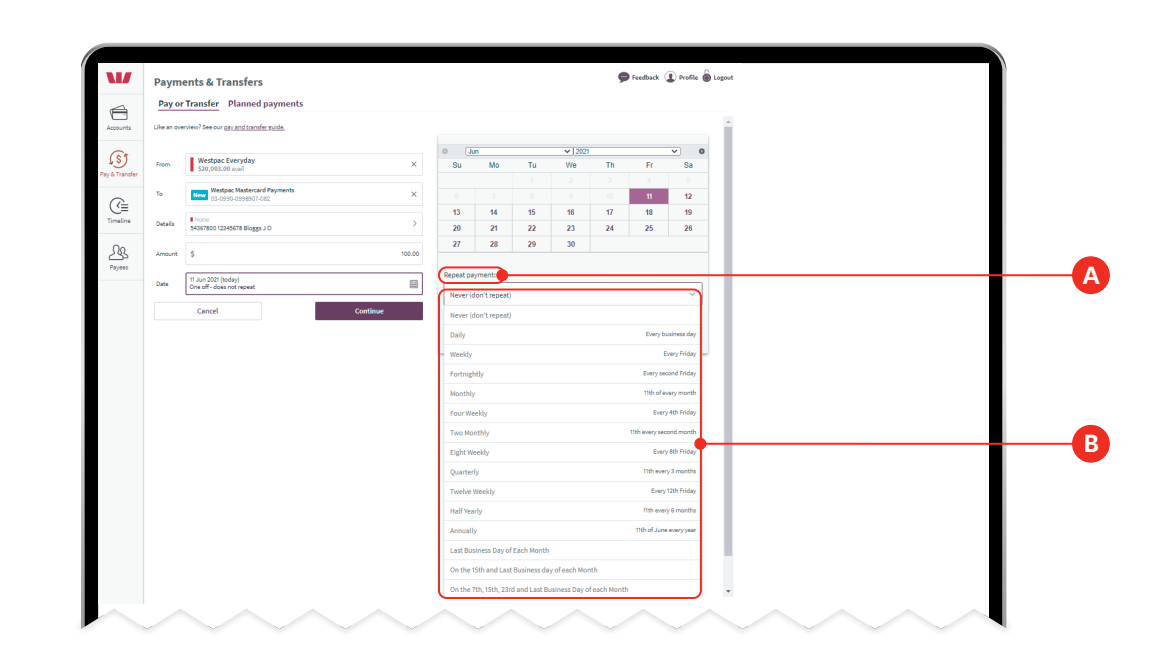

#### **Step 9.**

If one of the payments falls on a Saturday, Sunday or public holiday, you can select if you want the payment to be made on the previous or following business day **A** .

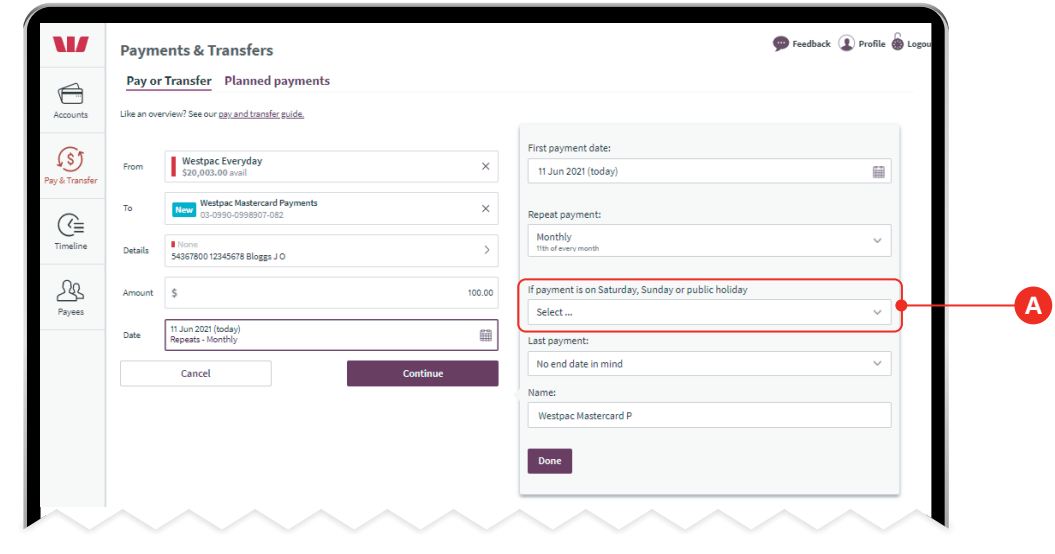

#### **Step 10.**

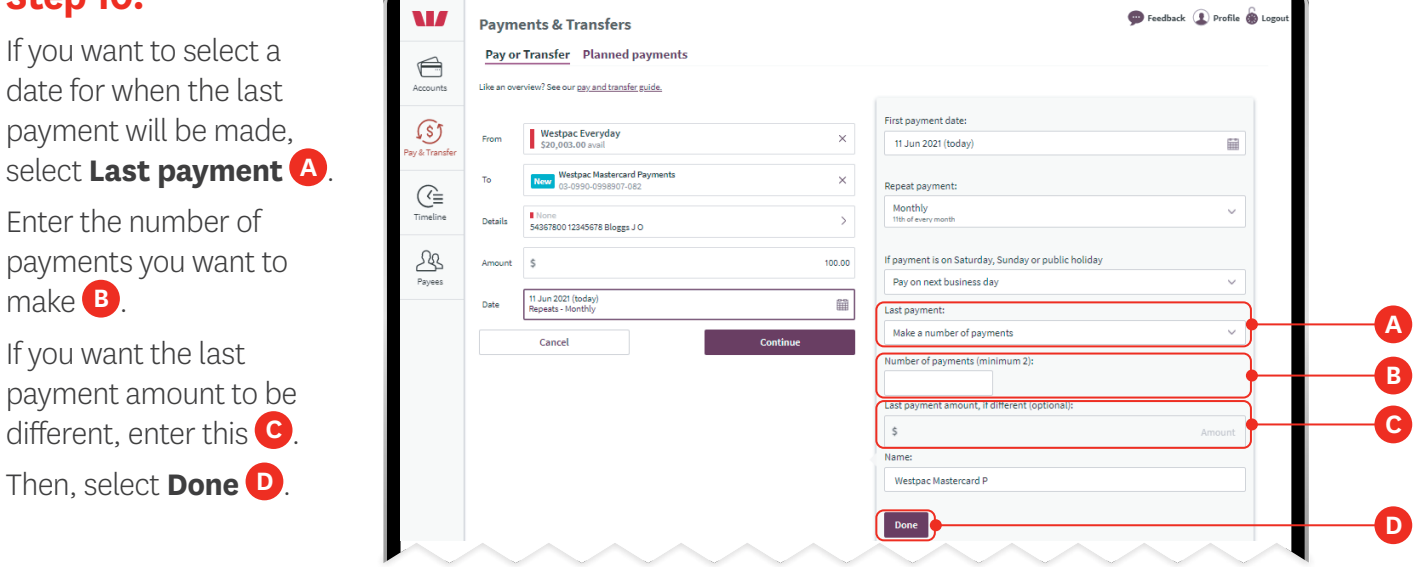

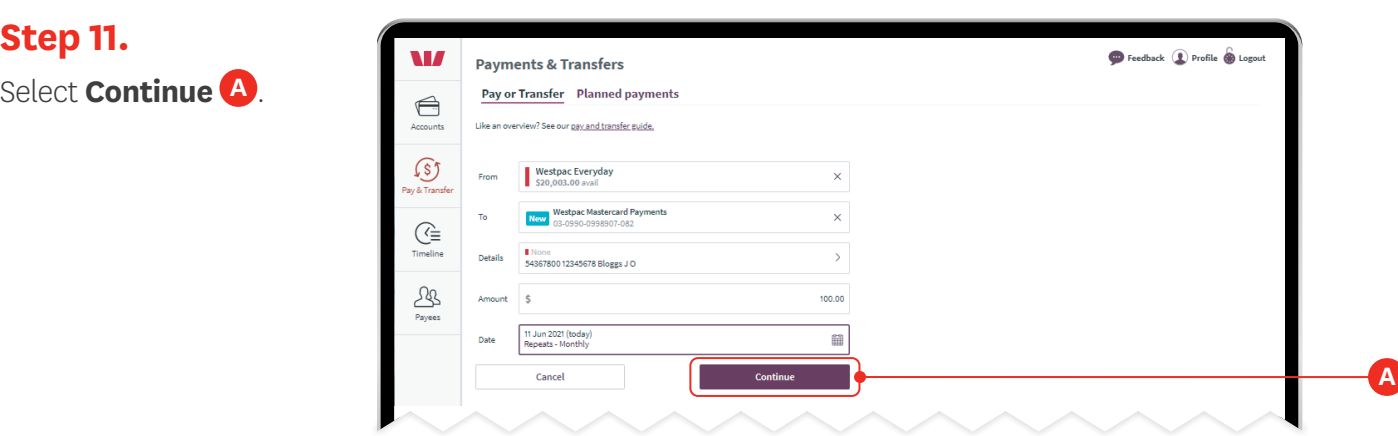

# **Step 12.**

Review your payment, confirming the details are correct and then click **Confirm payment A** .

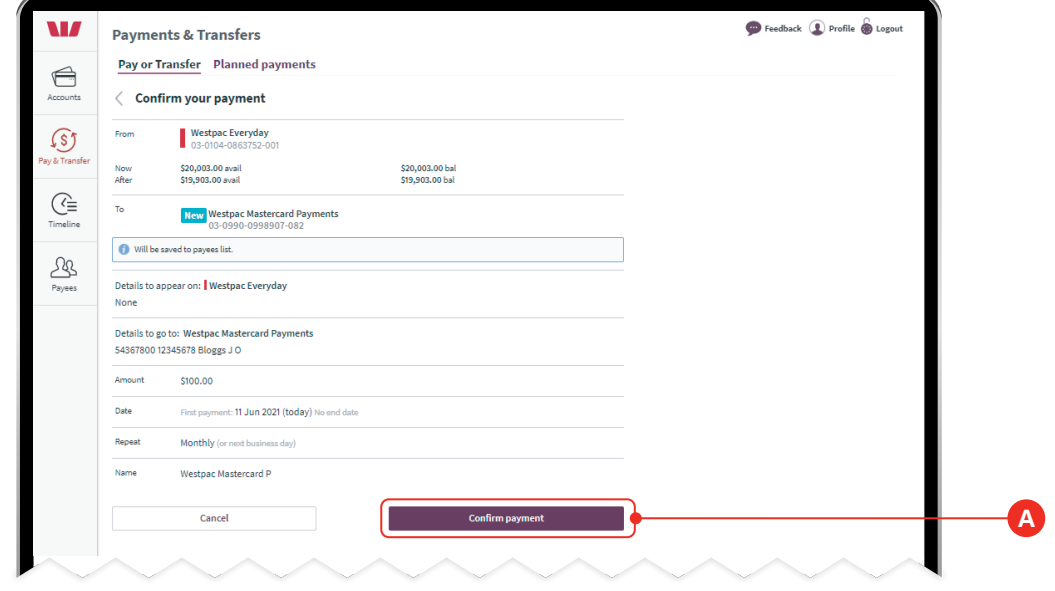

# **Step 13.**

Check the payment is confirmed **A** .

If you want to make another payment, click **Make another payment B** .

If you want to return to your accounts screen, click **Accounts C** .

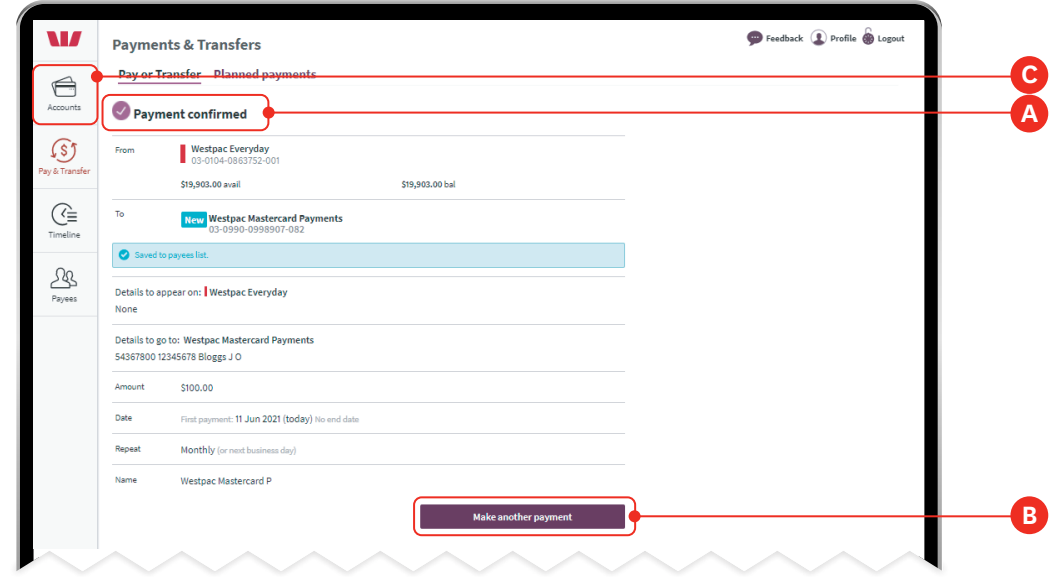